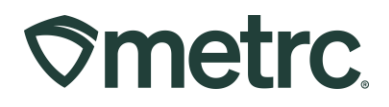

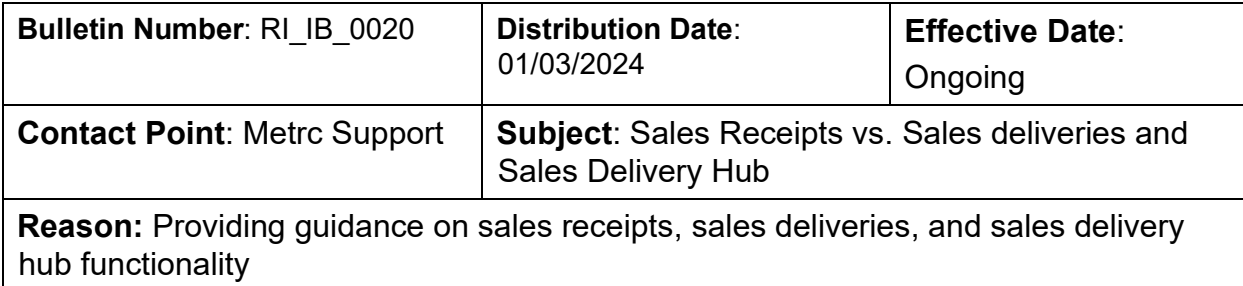

Greetings,

This bulletin is intended to provide clarity regarding the processes of reporting Sales Receipts, Sales Deliveries, and new functionality for the Sales Delivery Hub.

Please read on for important information and key differences in functionality.

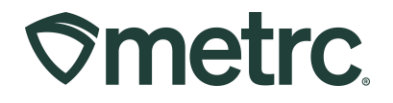

## **Sales Receipts vs. Sales Deliveries & Sales Delivery Hub**

A Sales Delivery (off-premise sale) and a Sales Receipt (in-store sale) are two separate actions that should be reported differently in Metrc. The key differences are:

- Any transaction that takes place on the licensed premises is reported as a **Sales Receipt** vs. any transaction that takes place off the licensed premises is reported as a **Sales Delivery.**
- The **Sales Delivery Hub** provides functionality that adds visibility, flexibility, and a better user experience for licensees transporting sales deliveries.

**Note:** A sales receipt and a sales delivery should never be reported for the same transaction.

Employees who require access to sales to report relevant sales activity must be granted appropriate permission to complete the related functions. These permissions can only be granted by a Metrc Admin.

• To grant permission, go to the Admin area in the Navigational Toolbar and select the Employees option in the drop down to go to the Employees grid – **see Figure 1.** 

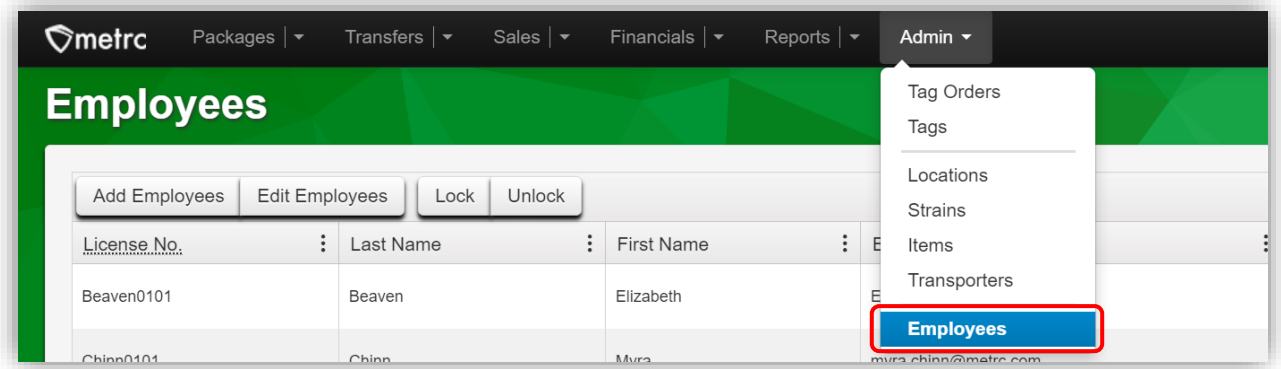

**Figure 1: Employees grid in the Admin area dropdown** 

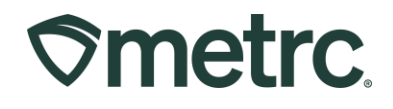

• Highlight the Employee that needs to be granted permission and click on the Edit Employees button to access the Edit Employees action window – **see Figure 2.** 

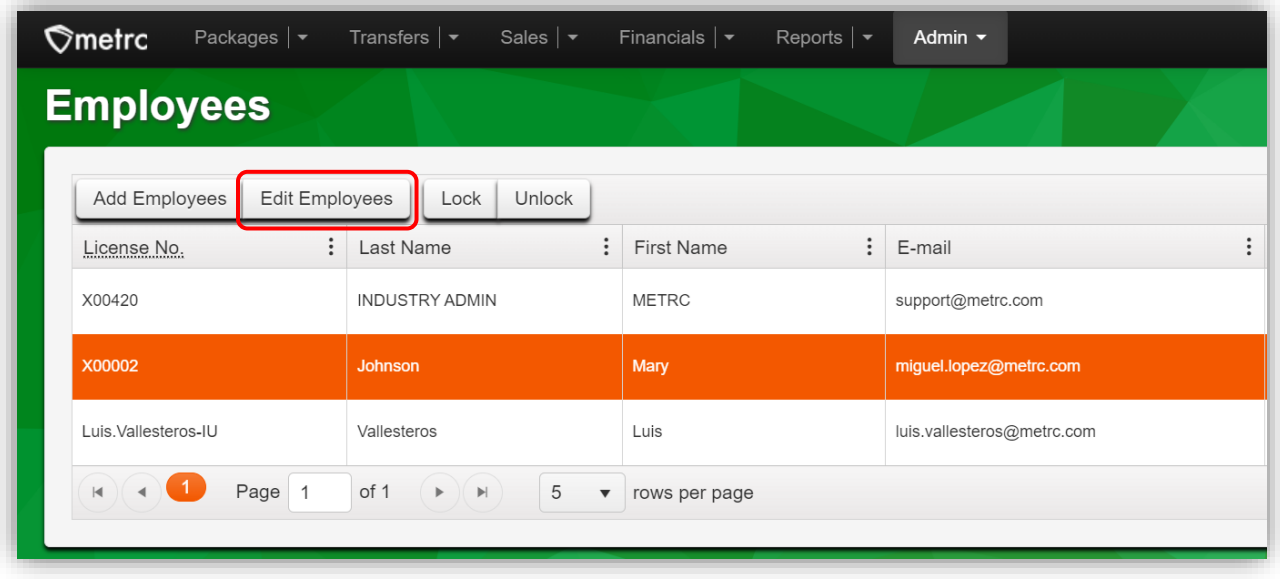

**Figure 2: Edit Employees button in the Employees grid**

- Locate the Sales Menu section in the Edit Employees action window. The three permissions are explained below. Check the Manage box to the right of each permission that the user is being granted access to for the related function – **see Figure 3** below**.** 
	- o **Sales** grants access to the Receipts grid and permission to manage.
	- o **Sales Delivery** grants access to Sales Deliveries grid and permission to manage.
	- o **Hub** grants permission to the Sales Delivery Hub and permission to manage it.

# 

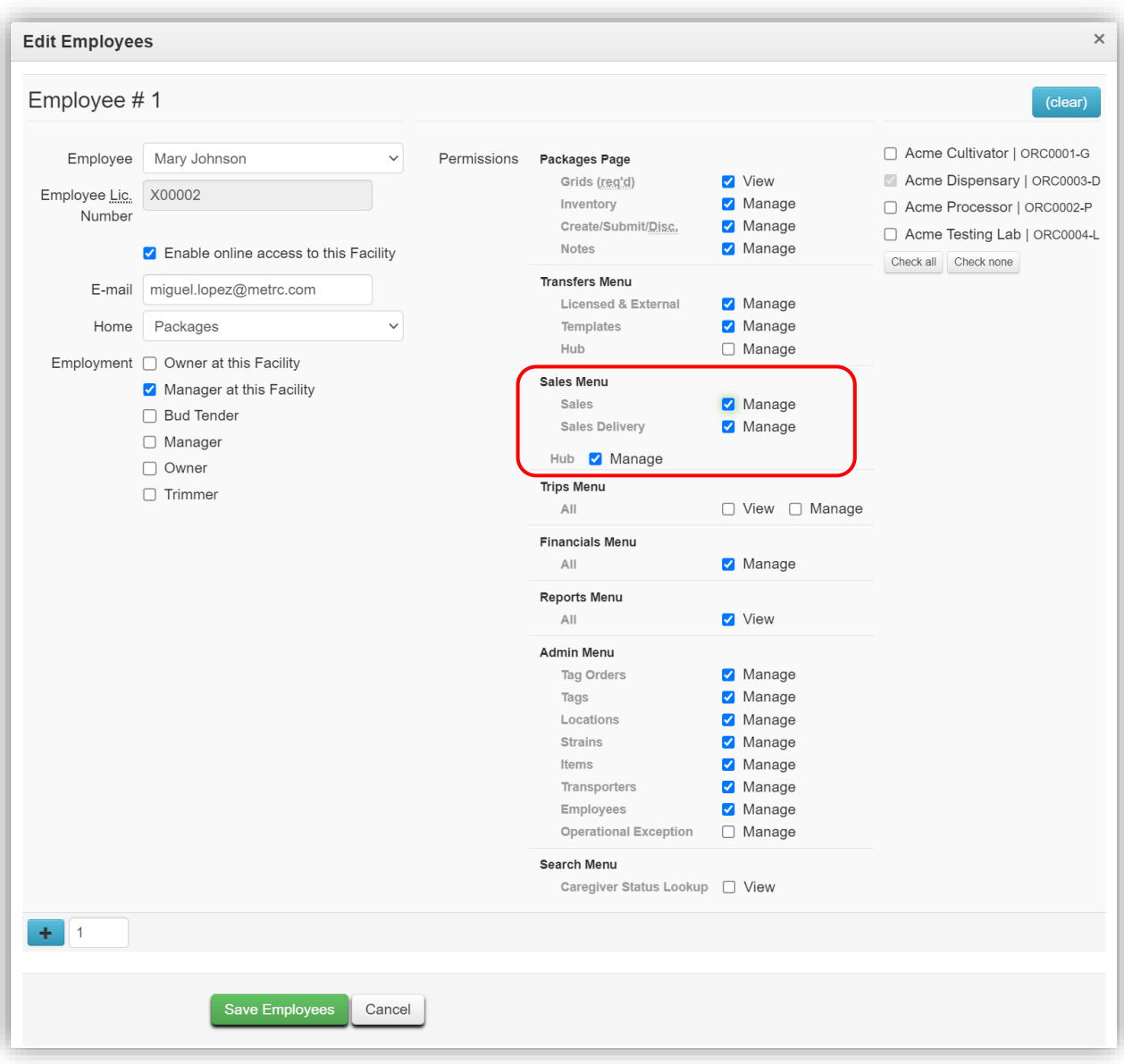

**Figure 3: Edit Employee action window with Permissions**

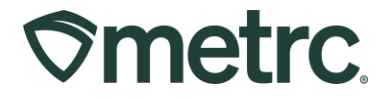

After permissions are granted, users will have access to the respective options within the Sales dropdown in the Navigational Toolbar – **see Figure 4.**

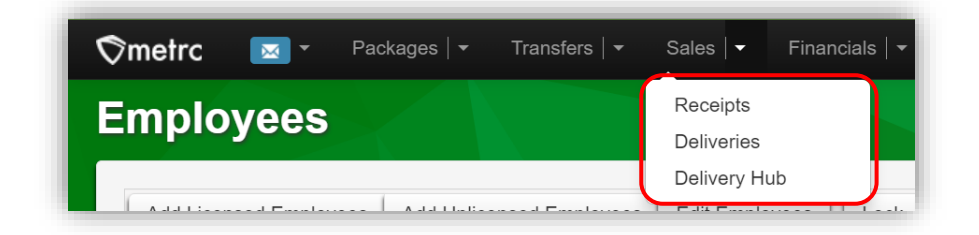

**Figure 4: Deliveries option in Sales drilldown**

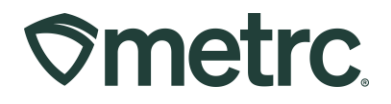

## **Recording Sales Deliveries**

A Sales Delivery Manifest is required to be created once an order has been placed by the customer, similar to a Transfer Manifest is required when transferring a product to another license. These manifests provide necessary visibility when products are being transported off of a licensed premise. When recording the information within the Sales Delivery Manifest, it is important to ensure the required customer information (Consumer ID or Patient number) is accurately reflected.

To begin the process, go to the Sales Deliveries grid by selecting the Deliveries option under the Sales area dropdown on the Navigational Toolbar – **see Figure 5**.

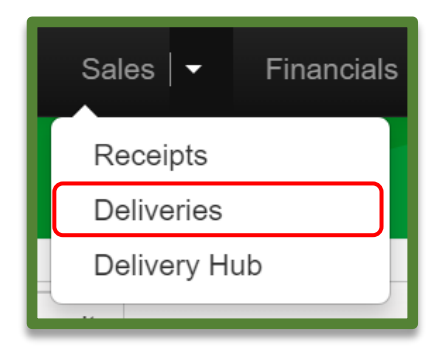

**Figure 5: Sales Menu with Deliveries Option**

From the Sales Deliveries grid, select the Record Deliveries button to open the Record Deliveries action window and create the Sales Delivery - **see Figure 6**.

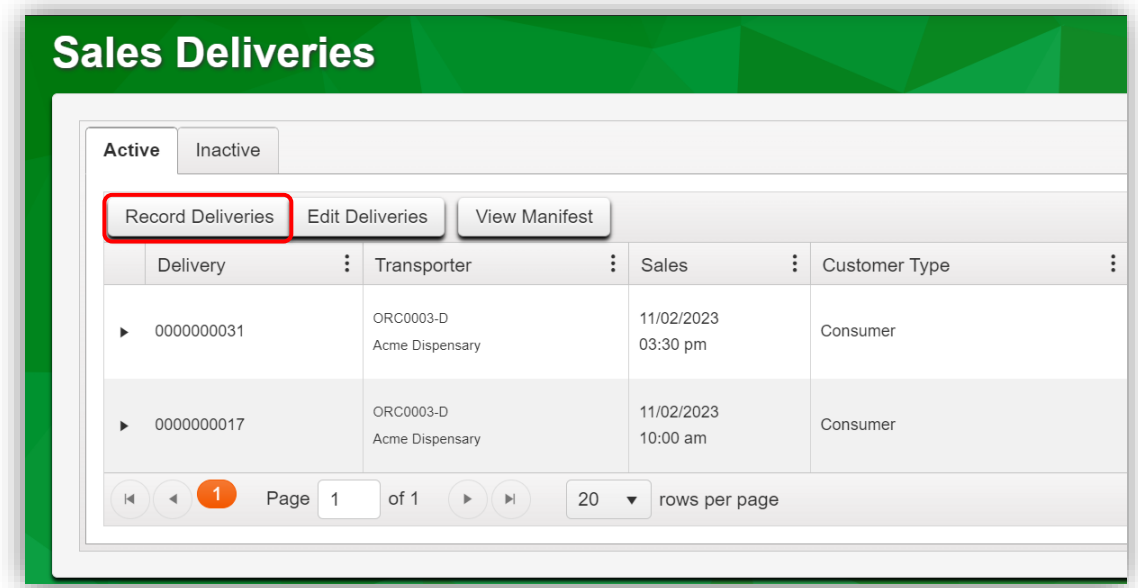

#### **Figure 6: Record Deliveries button**

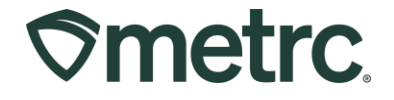

Now in the Record Deliveries action window, the user can enter the details of the Sales Delivery which includes the ability to assign the license that will be physically delivering the sale.

After all the required information is entered, select the green Record Sales Delivery button to complete the Sales Delivery creation process - **see Figure 7**.

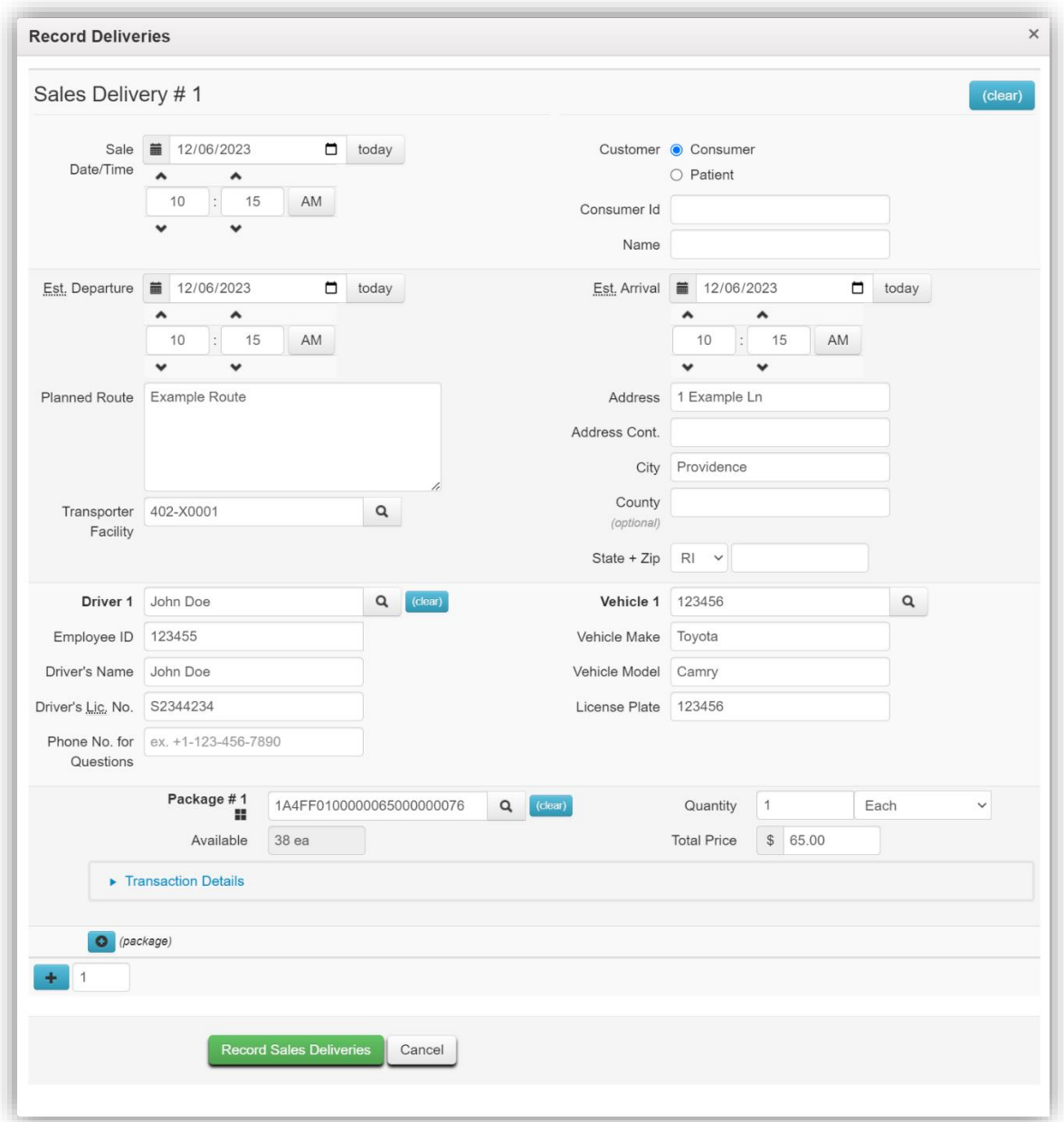

#### **Figure 7: Record Deliveries action window to record Sales Delivery details**

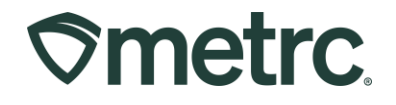

After the Sales Delivery is created by the Compassion Center License, it will appear in the Sales Delivery Hub– **see Figure 8.**

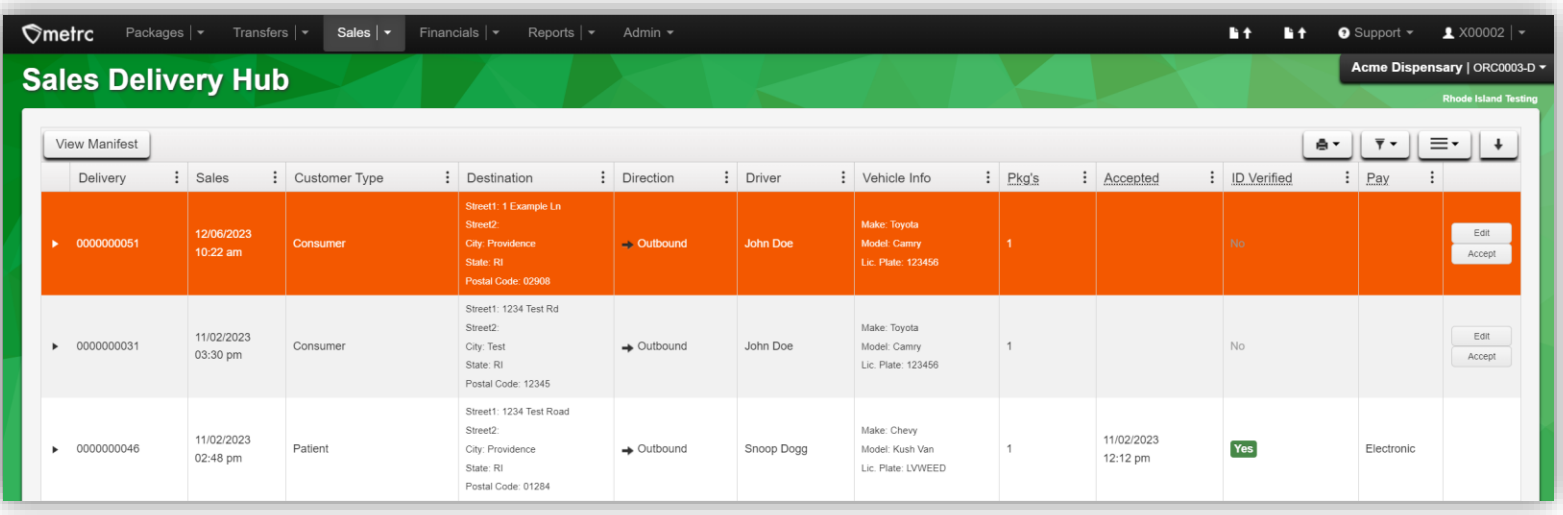

 **Figure 8: Newly created Sales Delivery in Sales Delivery Hub**

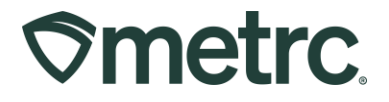

## **Sales Delivery Hub**

For licenses that are permitted to conduct Sales Deliveries directly to a customer, the Sales Delivery Hub offers enhanced visibility through the following actions:

- Acceptance of the delivery
- Departure from the Compassion Center
- Arrival at the destination
- Verification of both ID and payment

The transporter can access the Sales Delivery Hub by selecting the Delivery Hub option under the Sales area dropdown in the Navigational Toolbar - **see Figure 9.**

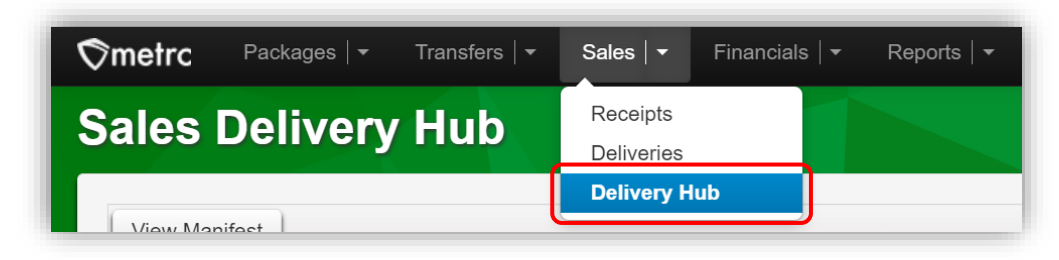

**Figure 9: Sales Delivery Hub in Sales area dropdown**

From the Sales Delivery Hub grid, all deliveries where the license is listed as the transporter are visible. The license listed as the transporter can only edit transporter details but cannot edit the contents of the delivery.

After the delivery has been physically accepted by the user transporting the delivery, the delivery should be acknowledged by using the Accept button - **see Figure 10**.

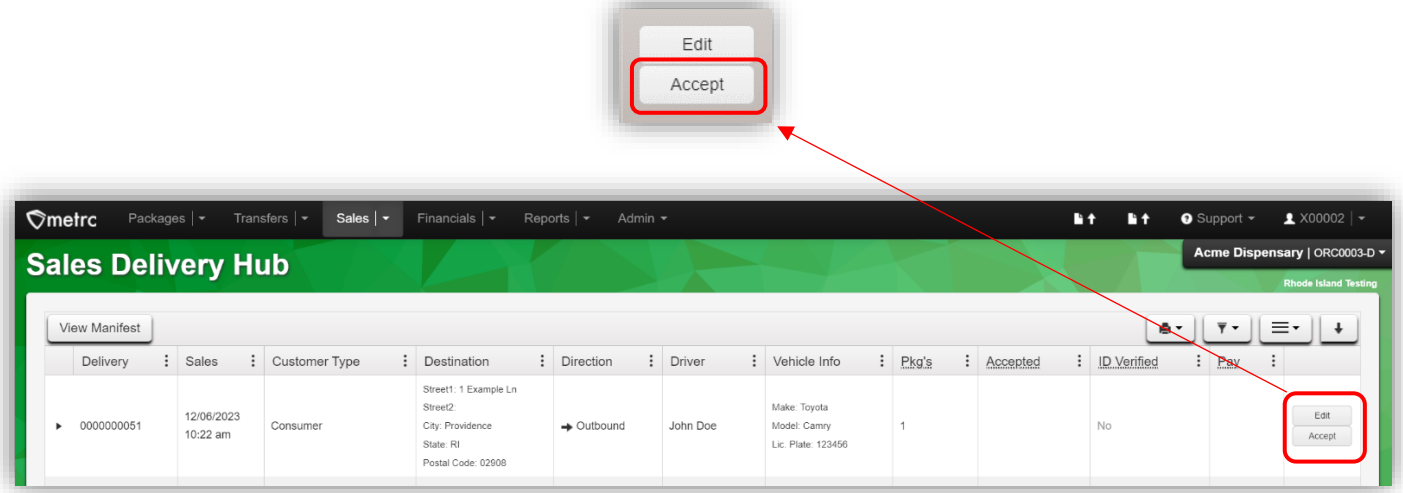

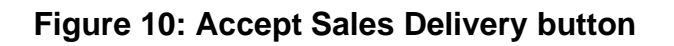

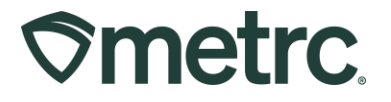

After accepting the delivery in Metrc, confirmation of the transporter's departure from the Compassion Center should be acknowledged by using the Depart button - **see Figure 11.**

|                  |               |                           |                                            |                                                                                                 |                              | Edit<br>Depart |                                                    |                   |                                     |                                  |                             |
|------------------|---------------|---------------------------|--------------------------------------------|-------------------------------------------------------------------------------------------------|------------------------------|----------------|----------------------------------------------------|-------------------|-------------------------------------|----------------------------------|-----------------------------|
| $\Diamond$ metrc |               | Packages $ $ $\star$      | Transfers $ $ $\star$<br>Sales $  \cdot  $ | Financials $  \cdot  $                                                                          | Reports $ \star $<br>Admin - |                |                                                    |                   | Lit.                                | <b>Lit</b><br><b>O</b> Support * | $\triangle$ X00002   $\sim$ |
|                  |               | <b>Sales Delivery Hub</b> |                                            |                                                                                                 |                              |                |                                                    |                   |                                     |                                  | <b>Rhode Island Testing</b> |
|                  | View Manifest |                           |                                            | Acme Dispensary   ORC0003-D *<br>Ξ٠<br>$\overline{\mathbf{y}}$ +<br>e +<br>$\ddot{\phantom{1}}$ |                              |                |                                                    |                   |                                     |                                  |                             |
|                  | Delivery      | $\vdots$<br>Sales         | : Customer Type                            | : Destination                                                                                   | : Direction                  | : Driver       | : Vehicle Info                                     | Pkg's<br>$\vdots$ | $\vdots$<br>Accepted                | ID Verified<br>Pay               | $\ddot{\cdot}$              |
|                  | 0000000051    | 12/06/2023<br>10:22 am    | Consumer                                   | Street1: 1 Example Ln<br>Street2:<br>City: Providence<br>State: RI<br>Postal Code: 02908        | $\rightarrow$ Outbound       | John Doe       | Make: Toyota<br>Model: Camry<br>Lic. Plate: 123456 |                   | 12/06/2023<br><b>No</b><br>11:05 am |                                  | Edit<br>Depart              |

**Figure 11: Mark Departure from Retailer Facility**

During the Sales Delivery, the end recipient's ID must be verified. Once ID verification is confirmed, the user transporting the delivery should use the Verify ID button to acknowledge that the ID has been verified – **see Figure 12**.

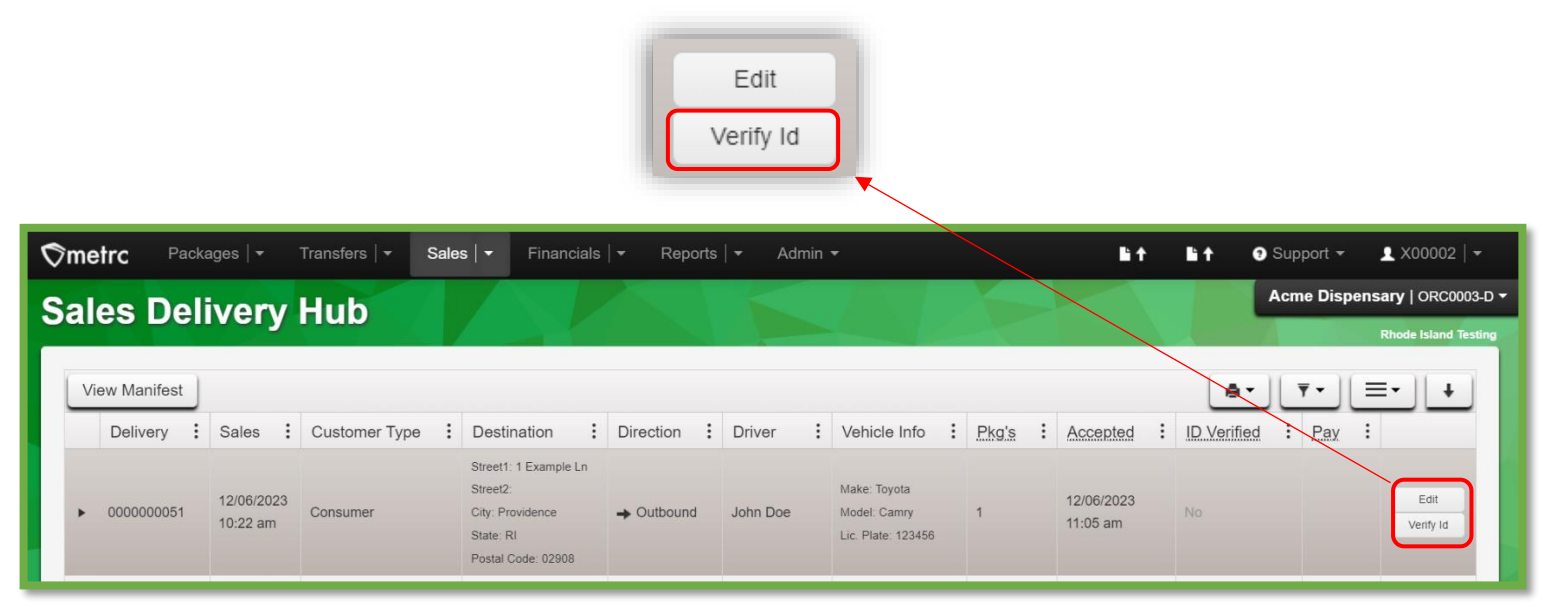

**Figure 12: Verify ID of Recipient button**

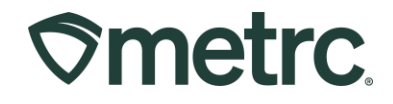

Selecting the Verify ID button will open the Verify Customer Identification action window where the transporting user can confirm the Payment Type as either Cash or Electronic. This should be captured using the dropdown. Then, select the Verify Customer Id green button to complete this action - **see Figure 13**.

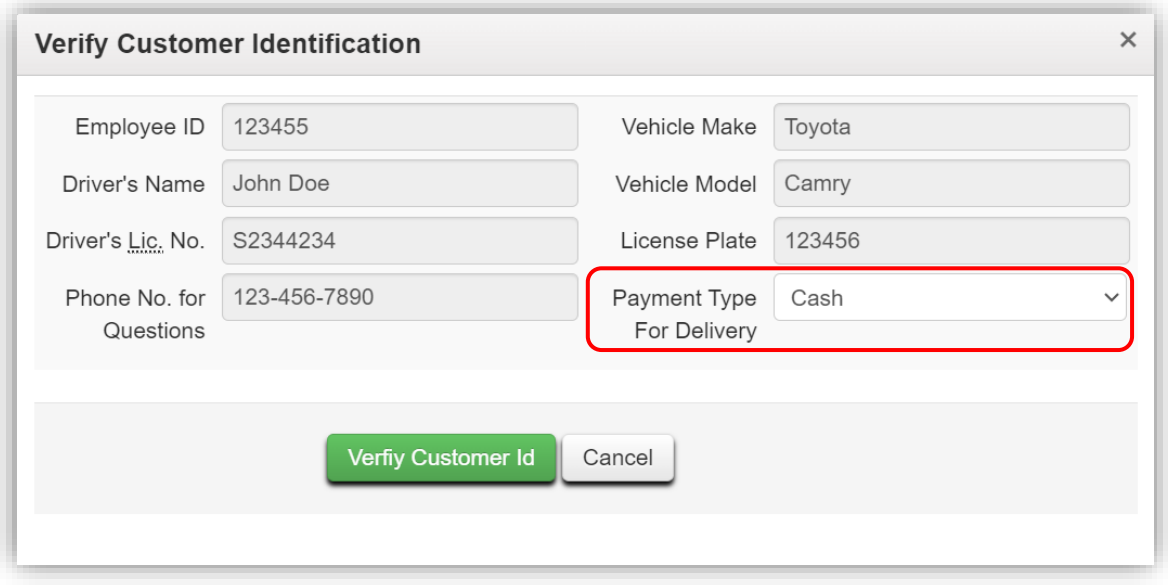

**Figure 13: Verify ID Action Window & Payment Type**

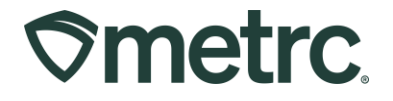

## **Marking Sales Deliveries as Complete**

Once the Sales Delivery has been verified through the Sales Delivery Hub by the transporter, the Compassion Center license will then need to complete the Sales Delivery in their license by selecting the Complete button for the Sales Delivery in the Sales Deliveries grid – **see Figure 14**.

| Complete<br>Void                                                                                                    |                              |                        |          |          |                                                    |                        |                        |                             |       |                |                             |                              |         |                  |
|----------------------------------------------------------------------------------------------------|------------------------------|------------------------|----------|----------|----------------------------------------------------|------------------------|------------------------|-----------------------------|-------|----------------|-----------------------------|------------------------------|---------|------------------|
| $\Diamond$ metrc<br>Packages $\vert \bullet \vert$<br>Sales $\vert \cdot \vert$<br>Financials $\vert \bullet \vert$<br>$F +$<br>Transfers $ \bullet $<br>$F +$<br>$\bullet$ Support $\sim$<br>Reports $\vert \bullet \vert$<br>Admin $\sim$ |                              |                        |          |          |                                                    |                        |                        |                             |       |                |                             | $\bullet$ X00002   $\bullet$ |         |                  |
| Acme Dispensary   ORC0003-D $\star$<br><b>Sales Deliveries</b>                                                                                                    |                              |                        |          |          |                                                    |                        |                        |                             |       |                |                             |                              |         |                  |
|                                                                                                    |                              |                        |          |          |                                                    |                        |                        |                             |       |                | <b>Rhode Island Testing</b> |                              |         |                  |
| Inactive<br>Active                                                                                                    |                              |                        |          |          |                                                    |                        |                        |                             |       |                |                             |                              |         |                  |
| <b>Record Deliveries</b>                                                                                                    | <b>Edit Deliveries</b>       | View Manifest          |          |          |                                                    |                        |                        |                             |       |                |                             | ê۰                           | $\cdot$ | $\equiv$ .       |
| : Vehicle Info<br>: EID<br>$\vdots$ $ETA$<br>: Customer Type<br>$:$ Driver<br>Transporter<br>Sales<br>Delivery<br>÷                                                                                                    |                              |                        |          |          |                                                    |                        |                        | : AA : Completed<br>$\cdot$ | Pkg's | $\vdots$ Total | $:$ Recorded                | : State                      |         |                  |
| 0000000051<br>$\mathbf{r}$                                                                                                    | ORC0003-D<br>Acme Dispensary | 12/06/2023<br>10:22 am | Consumer | John Doe | Make: Toyota<br>Model: Camry<br>Lic. Plate: 123456 | 12/06/2023<br>11:00 am | 12/06/2023<br>10:22 am |                             |       | 1.             | \$65.00                     | 12/06/2023<br>10:26 am       | Shipped | Complete<br>Void |
| 0000000031<br>$\blacktriangleright$                                                                                                    | ORC0003-D<br>Acme Dispensary | 11/02/2023<br>03:30 pm | Consumer | John Doe | Make: Toyota<br>Model: Camry<br>Lic. Plate: 123456 | 11/02/2023<br>05:10 pm | 11/02/2023<br>05:10 pm |                             |       | $\mathbf{1}$   | \$75.00                     | 10/05/2023<br>10:15 am       | Shipped | Void             |
| 0000000017<br>$\blacktriangleright$                                                                                                    | ORC0003-D<br>Acme Dispensary | 11/02/2023<br>10:00 am | Consumer | John Doe | Make: Toyota<br>Model: Camry<br>Lic. Plate: 123456 | 11/02/2023<br>11:00 am | 09/28/2023<br>10:00 am |                             |       | $\overline{1}$ | \$150.00                    | 09/28/2023<br>07:02 am       | Shipped | Complete<br>Void |
| $H$ $4$<br>$\circ$<br>Page   1<br>Viewing 1 - 3 (3 total)<br>of 1<br>$\blacktriangleright$ $\parallel$ H<br>20 • rows per page<br>$\uparrow$                                                                                                |                              |                        |          |          |                                                    |                        |                        |                             |       |                |                             |                              |         |                  |

**Figure 14: Complete Sales Delivery**

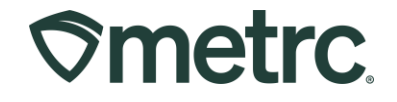

Selecting the Complete button will open an action window where the sales delivery can be finalized by selecting the green Complete Sales Delivery button - **see Figure 15**.

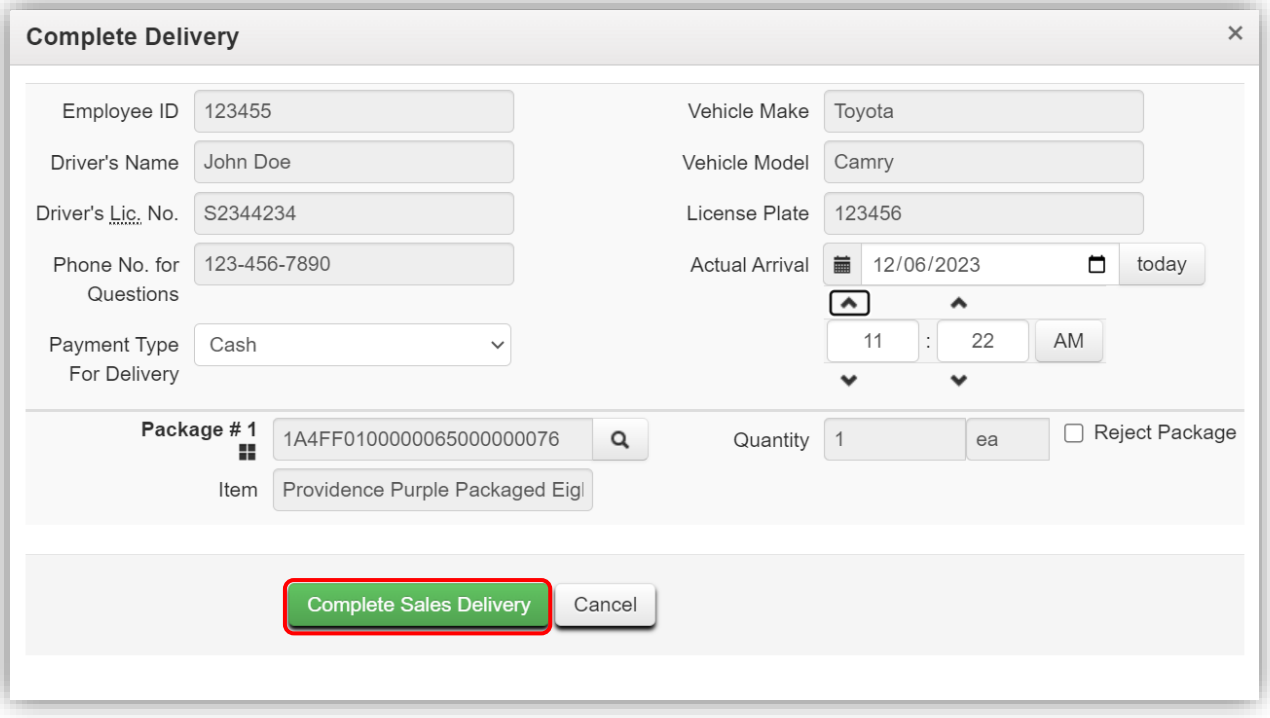

**Figure 15: Complete Delivery Action Window**

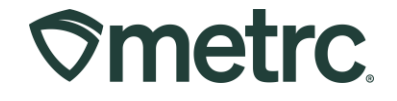

If the Sales Delivery was unable to be completed, use the Reject Package checkbox to record the necessary information. The user should verify the amount of product being returned using the Verification field, select a reason from the Return Reason dropdown, and add additional details to the Required Note field. Finalize the completed Sales Delivery by selecting the green Complete Sales Delivery button - **see Figure 16**.

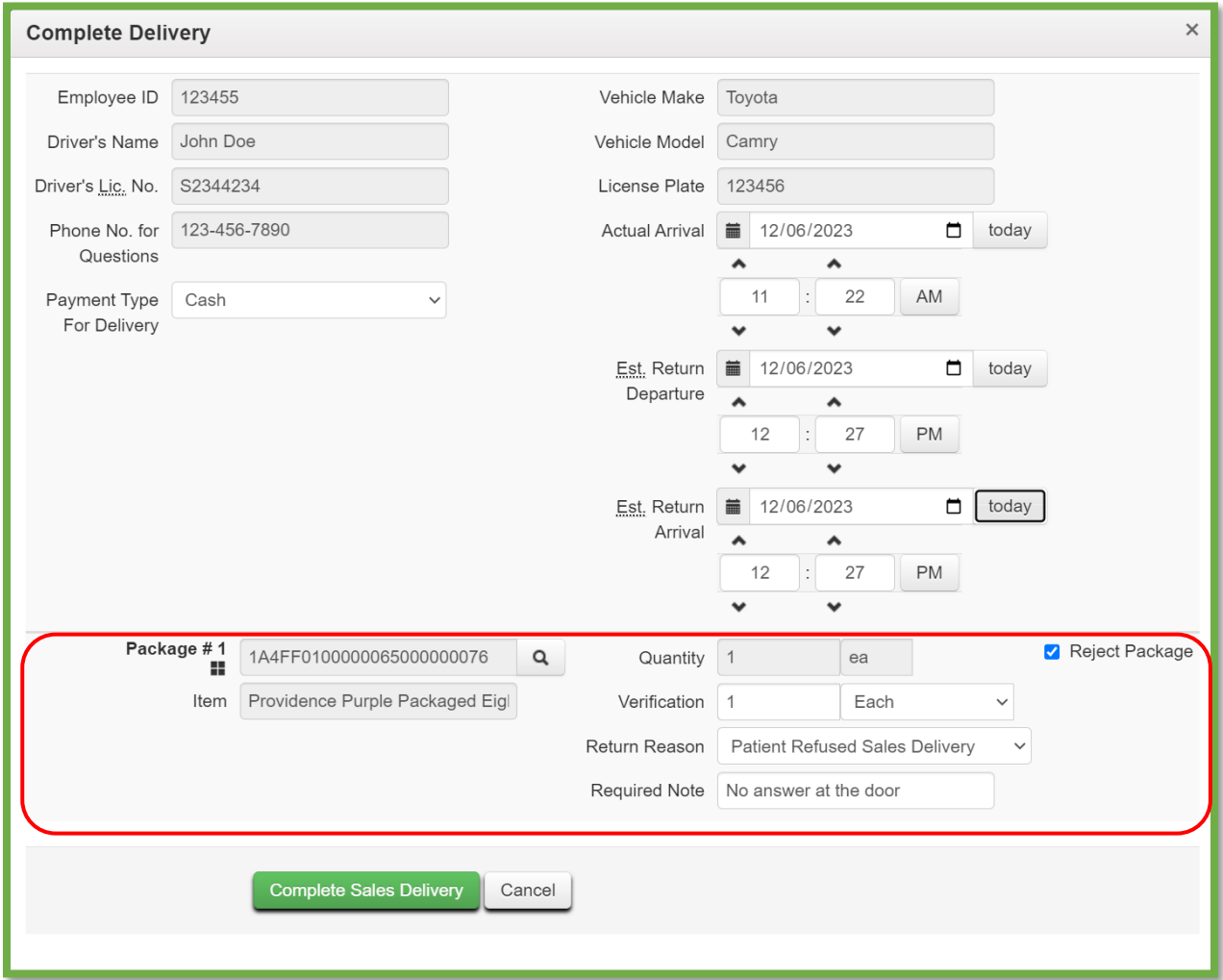

#### **Figure 16: Complete Delivery action window with Reject Package**

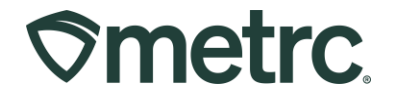

After completing the Sales Delivery, the delivery will be finalized and automatically moved to the Inactive tab in the Sales Deliveries grid – **see Figure 17.**

|                                                                                           | $\heartsuit$ metrc | Packages $  \bullet  $     | Transfers $ \bullet $                      |                          | Sales $\vert \cdot \vert$<br>Financials $  \bullet  $                       | Reports $\vert \bullet \vert$ | Admin -         |                                                                   |                          |                          |                          |                             | <b>Bit</b> | lla †    | $\bullet$ Support $\sim$                  | $\bullet$ X00002 $\sim$     |
|-------------------------------------------------------------------------------------------|--------------------|----------------------------|--------------------------------------------|--------------------------|-----------------------------------------------------------------------------|-------------------------------|-----------------|-------------------------------------------------------------------|--------------------------|--------------------------|--------------------------|-----------------------------|------------|----------|-------------------------------------------|-----------------------------|
| <b>Sales Deliveries</b>                                                                   |                    |                            |                                            |                          |                                                                             |                               |                 |                                                                   |                          |                          |                          | Acme Dispensary   ORC0003-D |            |          |                                           |                             |
| Inactive<br>Active<br>A.T<br>$\overline{\mathbf{v}}$ $\mathbf{v}$<br><b>View Manifest</b> |                    |                            |                                            |                          |                                                                             |                               |                 |                                                                   |                          |                          |                          |                             |            |          |                                           | <b>Rhode Island Testing</b> |
|                                                                                           |                    |                            |                                            |                          |                                                                             |                               |                 |                                                                   |                          |                          |                          |                             |            |          |                                           |                             |
|                                                                                           |                    |                            |                                            |                          |                                                                             |                               |                 |                                                                   |                          | Ξ٠                       |                          |                             |            |          |                                           |                             |
|                                                                                           |                    | Delivery<br>$\ddot{\cdot}$ |                                            |                          | Transporter : Sales : Customer Type : Patient : Driver : Vehicle Info : ETD |                               |                 |                                                                   |                          | $\vdots$ $ETA$           | $\vdots$ AA              | $:$ Completed $:$           | $Pkg's$ :  | Total    | $\vdots$ Recorded $\vdots$ State $\vdots$ |                             |
|                                                                                           |                    | 0000000051                 | <b>ORC0003-D</b><br><b>Acme Dispensary</b> | 12/06/2023<br>$10:22$ am | Consumer                                                                    |                               | <b>John Doe</b> | <b>Make: Toyota</b><br>Model: Camry<br>Lic. Plate: 123456         | 12/06/2023<br>$11:00$ am | 12/06/2023<br>$10:22$ am | 12/06/2023<br>$11:22$ am | 12/06/2023<br>12:37 pm      |            | \$65.00  | 12/06/2023<br>10:26 am                    | Completed                   |
|                                                                                           |                    | 0000000046                 | ORC0003-D<br>Acme Dispensary               | 11/02/2023<br>02:48 pm   | Patient                                                                     | 1234                          |                 | Make: Chevy<br>Snoop Dogg   Model: Kush Van<br>Lic. Plate: LVWEED | 11/02/2023<br>04:45 pm   | 11/02/2023<br>12:48 pm   | 11/02/2023<br>12:48 pm   | 11/02/2023<br>12:14 pm      |            | \$150.00 | 11/02/2023<br>09:50 am                    | Completed                   |

**Figure 17: Inactive tab with completed Sales Deliveries**

## **Metrc Resources**

If you have any questions, or need additional support, the following resources are available:

**Contact Metrc Support:** Email [Support@metrc.com](mailto:Support@metrc.com) or call 877-566-6506

**Metrc Learn:** Metrc Learn is designed to offer educational opportunities to enhance users' skills with the Metrc system and provides various training options based on experience level. In addition, the learning system is organized into facility-specific programs made up of various courses. To login, visit [Metrc Learn](https://metrclearn.bridgeapp.com/login) and enter your login credentials, or to access, register by visiting the [Metrc Learn Registration](https://selfbridgestration.custom-bridgeapp.com/sign_up/metrclearn)**.**

**Access additional resources:** In the Metrc system, click on the "Support" dropdown on the navigational toolbar and select the appropriate resource, including educational guides, manual, and more.

Thank you for your continued partnership.